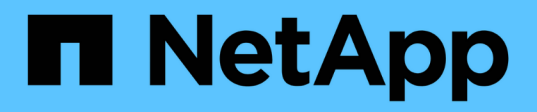

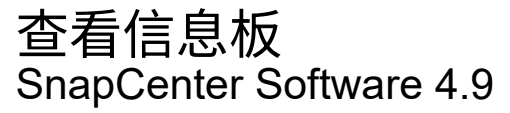

NetApp March 20, 2024

This PDF was generated from https://docs.netapp.com/zh-cn/snapcenter-49/admin/concept\_overview\_of\_dashboard.html on March 20, 2024. Always check docs.netapp.com for the latest.

# 目录

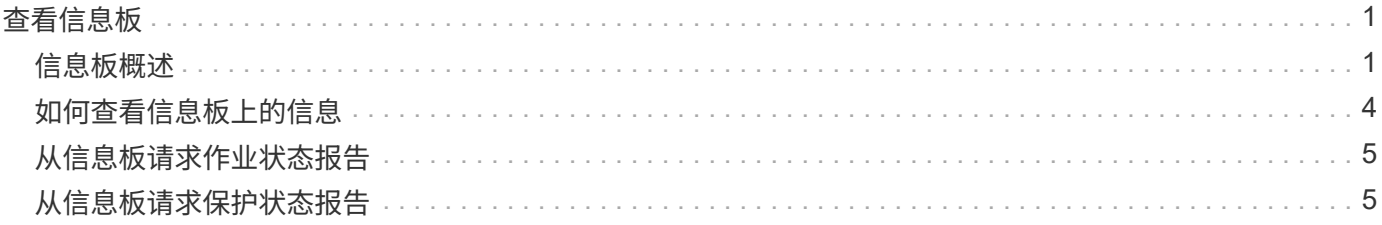

# <span id="page-2-0"></span>查看信息板

## <span id="page-2-1"></span>信息板概述

从 SnapCenter 左侧导航窗格中, 您可以通过信息板首次查看系统运行状况, 包括近期作 业活动,警报,保护摘要,存储效率和使用情况, SnapCenter 作业的状态(备份,克隆 ,还原),独立主机和 Windows 集群主机的配置状态, 由 SnapCenter 管理的 Storage Virtual Machine ( SVM ) 的数量以及许可证容量。

信息板视图中显示的信息取决于分配给当前登录到 SnapCenter 的用户的角色。如果用户无权查看某些内容,则 可能不会显示这些内容。

在许多情况下,您可以通过将鼠标悬停在 \* i \* 上来查看有关显示的详细信息。在某些情况下,信息板显示中的 信息会链接到 SnapCenter 图形用户界面页面中的详细源信息,例如 " 资源 " , " 监控 " 和 " 报告 " 。

#### 最近的作业活动

" 近期作业活动 " 图块显示您有权访问的任何备份,还原和克隆作业中的最新作业活动。此显示中的作业具有以 下状态之一:已完成,警告,失败,正在运行,已排队, 和已取消。

将鼠标悬停在作业上方可提供更多信息。您可以通过单击特定作业编号来查看其他作业信息,此编号会重定向到 " 监控 " 页面。在此页面中,您可以获取作业详细信息或日志信息,并生成特定于该作业的报告。

单击 \* 全部查看 \* 可查看所有 SnapCenter 作业的历史记录。

### 警报

"Alerts" 图块显示主机和 SnapCenter 服务器的最新未解决严重和警告警报。

" 严重 " 和 " 警告 " 类别警报的总数显示在屏幕顶部。单击 " 严重 " 或 " 警告 " 总计可重定向到 " 警报 " 页面,并 在 " 警报 " 页面中应用特定筛选器。

单击特定警报可重定向到警报页面,以了解有关该警报的详细信息。单击屏幕底部的 \* 全部查看 \* 将重定向到 " 警报 " 页面,以获取所有警报的列表。

#### 最新保护摘要

最新的 " 保护摘要 " 图块为您提供有权访问的所有实体的保护状态。默认情况下,此显示设置为提供所有插件的 状态。系统会提供有关使用 SnapMirror 和 SnapVault 技术备份到主存储作为 Snapshot 副本以及二级存储的资 源的状态信息。二级存储的保护状态信息的可用性取决于所选插件类型。

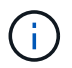

如果您使用的是镜像 - 存储保护策略,则保护摘要的计数器将显示在 SnapVault 摘要图表中,而 不是 SnapMirror 图表中。

通过从下拉菜单中选择一个插件,可以获得各个插件的保护状态。圆环图表显示选定插件的受保护资源百分比。 单击一个圆环分区可重定向到 \* 报告 \* > \* 插件 \* 页面,该页面可提供有关指定插件的所有主存储活动和二级存 储活动的详细报告。

(i)

有关二级存储的报告仅适用于 SnapVault ;不支持 SnapMirror 报告。

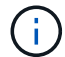

SAP HANA 可为 Snapshot 副本提供主存储和二级存储的保护状态信息。仅主存储保护状态可用 于基于文件的备份。

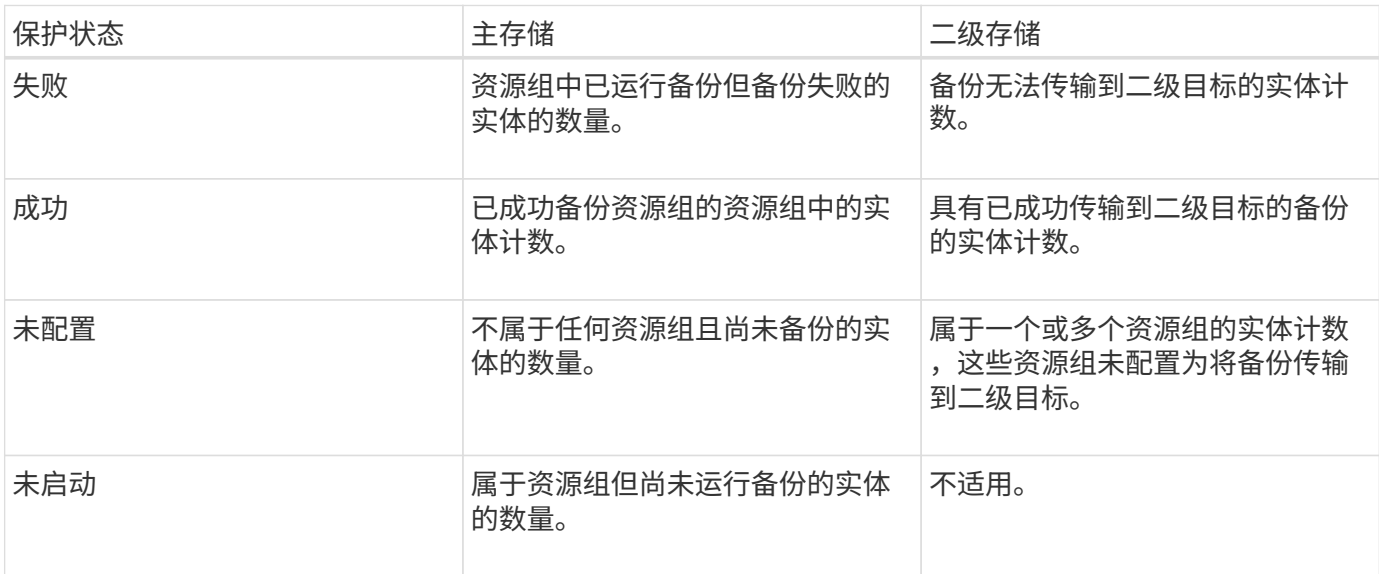

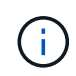

如果使用 SnapCenter 服务器 4.2 和插件的早期版本( 4.2 之前的版本)创建备份,则 \* 最新保 护摘要 \* 图块不会显示这些备份的 SnapMirror 保护状态。

### 作业

Jobs (作业)磁贴可为您提供有权访问的备份,还原和克隆作业的摘要。您可以使用下拉菜单自定义任何报告 的时间范围。时间范围选项固定在过去 24 小时,过去 7 天和过去 30 天。默认报告显示过去 7 天运行的数据保 护作业。

备份,还原和克隆作业信息显示在圆环图表中。单击一个圆环分区会将您重定向到 " 监控 " 页面,其中作业筛选 器会预先应用于所选内容。

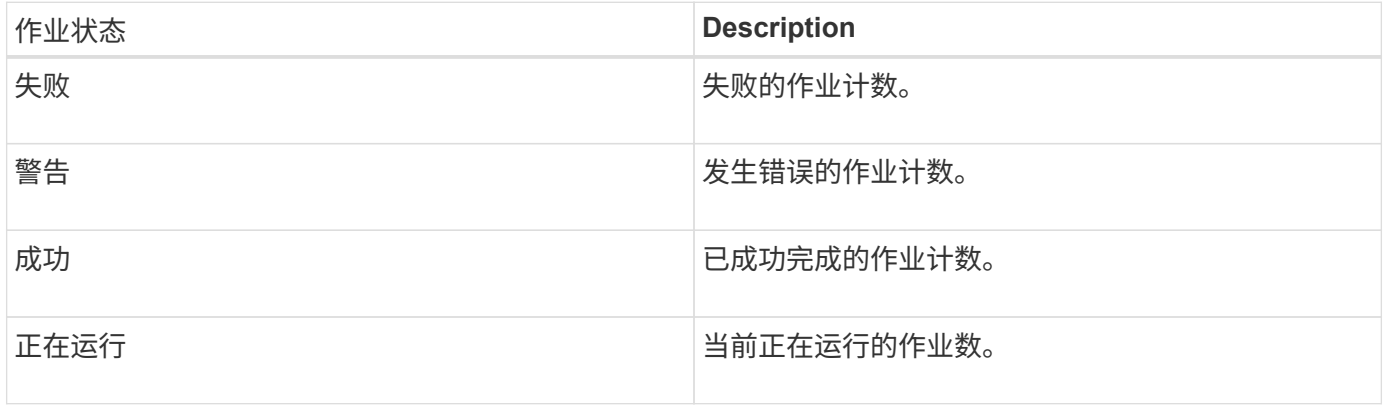

### 存储

" 存储 " 图块显示保护作业在 90 天内占用的主存储和二级存储,以图形方式描绘了使用趋势,并计算了主存储 节省量。存储信息每 24 小时在每天中午 12 点更新一次

屏幕顶部将显示一天的总使用量,其中包括 SnapCenter 中可用的备份总数以及这些备份占用的大小。一个备份 可能具有多个关联的 Snapshot 副本,并且计数将反映相同的内容。这适用于主 Snapshot 副本和二级 Snapshot 副本。例如,您创建了 10 个备份,其中 2 个因基于策略的备份保留而被删除, 1 个备份由您显式删除。因此, 将显示 7 个备份的计数以及这 7 个备份占用的大小。

主存储的存储节省系数是逻辑容量(克隆和 Snapshot 副本节省加上已用存储)与主存储的物理容量之比。条形 图显示了存储节省量。

折线图会分别绘制连续 90 天内每天的主存储和二级存储消耗情况。将鼠标悬停在图表上可提供详细的每日结 果。

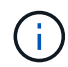

如果使用 SnapCenter 服务器 4.2 和插件的早期版本( 4.2 之前的版本)创建备份,则 \* 存储 \* 图块不会显示备份数,这些备份占用的存储, Snapshot 节省量,克隆节省量和 Snapshot 大小。

### **Configuration**

" 配置 " 图块提供 SnapCenter 正在管理且您有权访问的所有活动独立主机和 Windows 集群主机的整合状态信 息。其中包括与这些主机关联的插件状态信息。

单击主机旁边的数字可重定向到主机页面中的受管主机部分。您可以从此处获取选定主机的详细信息。

此外,此显示还会显示 SnapCenter 正在管理且您有权访问的独立 ONTAP SVM 和集群 ONTAP SVM 的总和。 单击 SVM 旁边的数字可重定向到 " 存储系统 " 页面。您可以从此处获取选定 SVM 的详细信息。

主机配置状态显示为红色(严重),黄色(警告)和绿色(活动),以及每个状态下的主机数量。系统会为每个 状态提供状态消息。

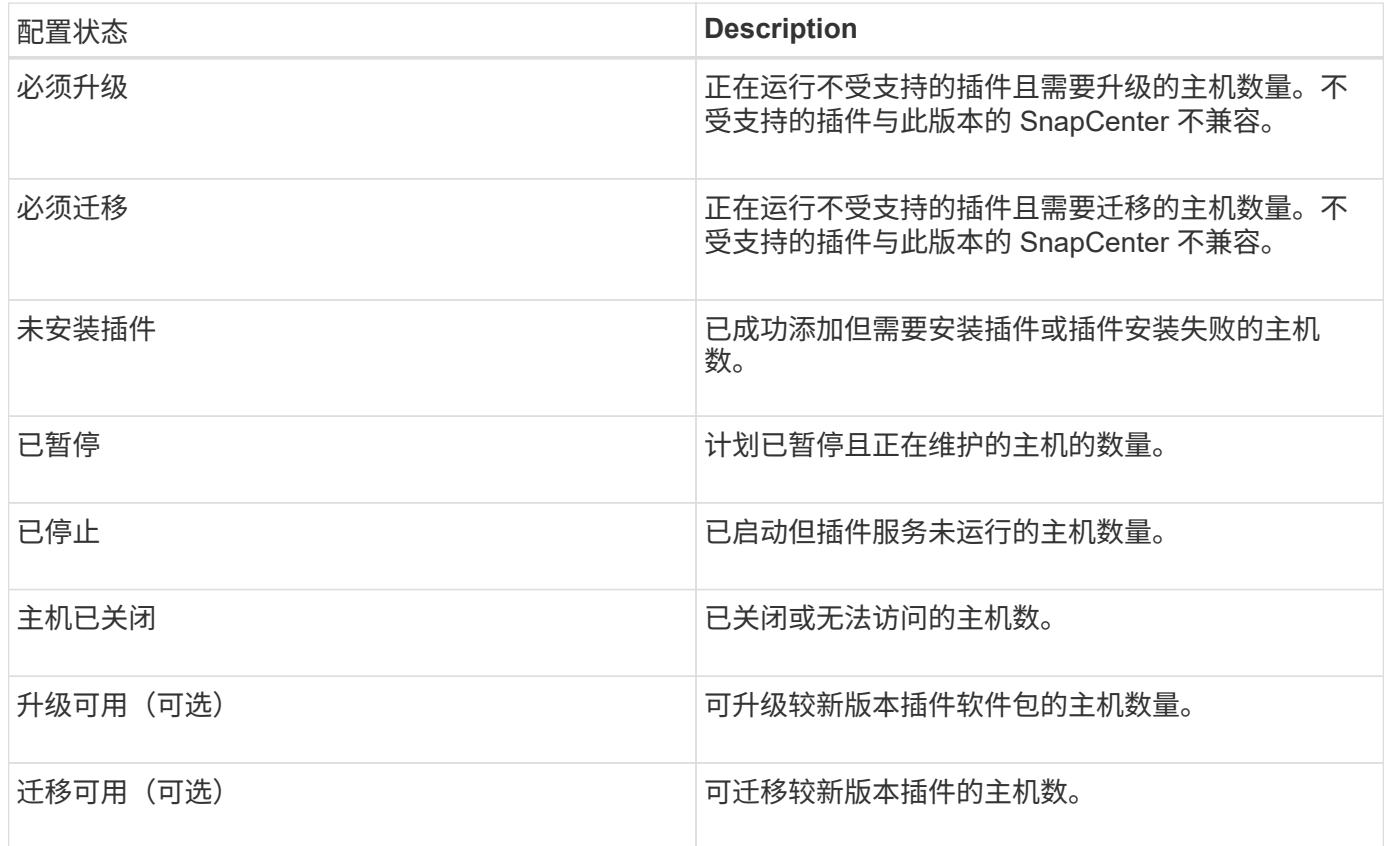

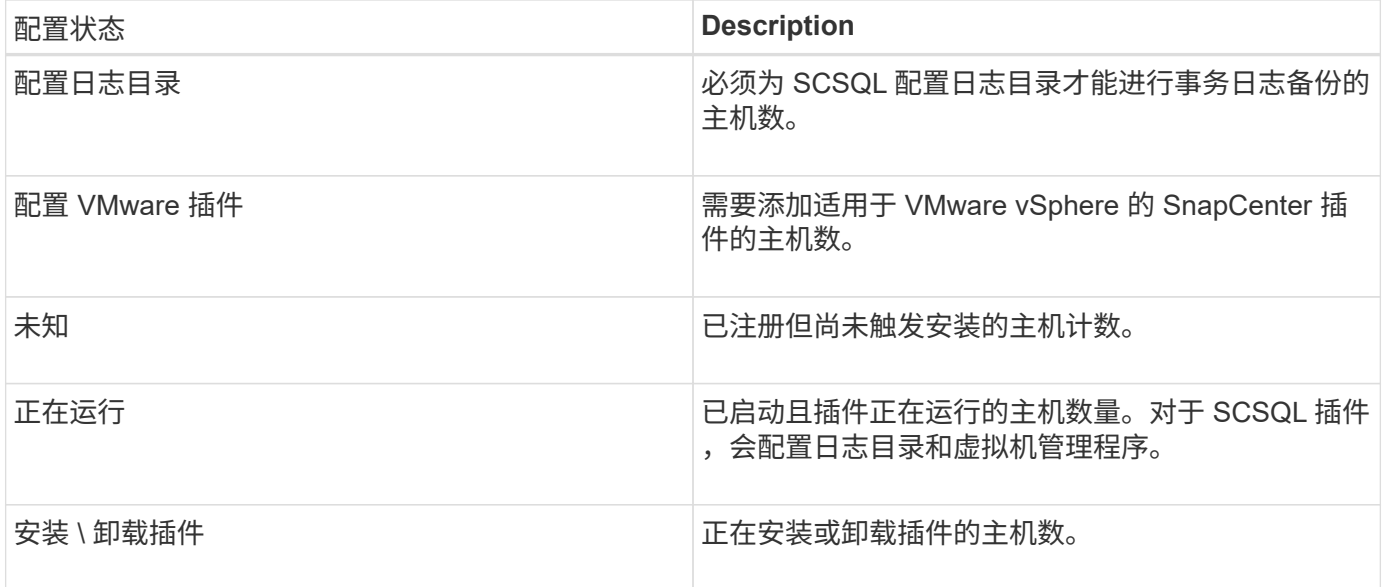

## 许可容量

" 已许可容量 " 图块可显示有关 SnapCenter 基于容量的标准许可证的总许可容量,已用容量,容量阈值警报和 许可证到期警报的信息。

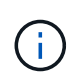

只有在 Cloud Volumes ONTAP 或 ONTAP Select 平台上使用基于 SnapCenter 标准容量的许可 证时,才会显示此显示。对于FAS、AFF或全SAN阵列(ASA)平台、SnapCenter许可证基于控制 器、许可的容量不受限制、不需要容量许可证。

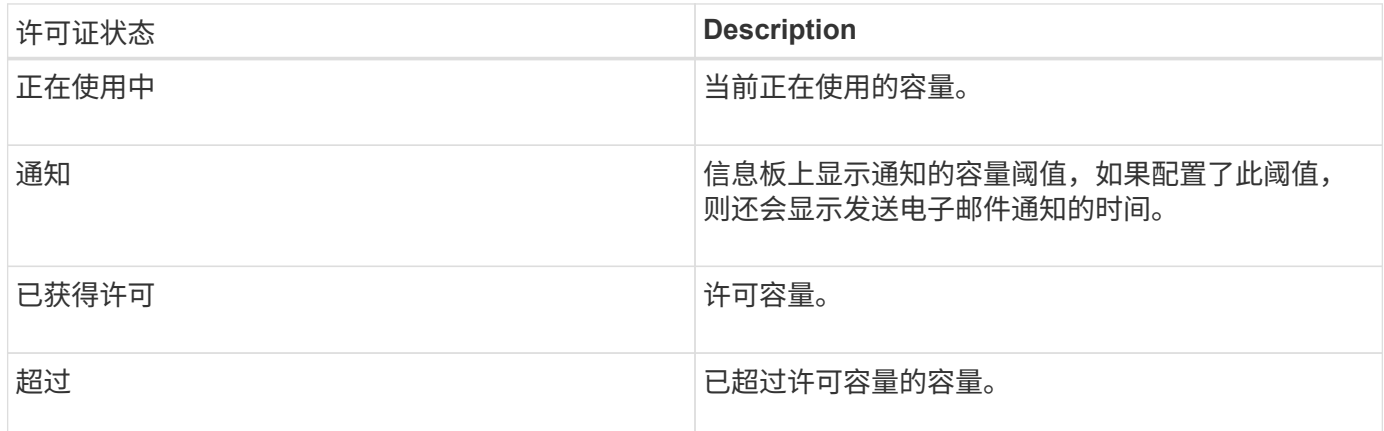

# <span id="page-5-0"></span>如何查看信息板上的信息

在 SnapCenter 左侧导航窗格中,您可以查看各种信息板图块或显示内容以及关联的系统 详细信息。信息板中可用的显示数量是固定的,无法更改。每个显示屏中提供的内容取决 于基于角色的访问控制( Role-Based Access Control , RBAC )。

• 步骤 \*

- 1. 在左侧导航窗格中,单击 \* 信息板 \* 。
- 2. 单击每个显示屏上的活动区域以获取追加信息。

例如,单击 \* 作业 \* 中的圆环图可重定向到 " 监控 " 页面,以了解有关所选内容的详细信息。单击 \* 保护 摘要 \* 中的圆环图可重定向到报告页面,该页面可提供有关所选内容的更多信息。

## <span id="page-6-0"></span>从信息板请求作业状态报告

您可以从信息板页面请求有关备份,还原和克隆作业的报告。如果要确定 SnapCenter 环 境中成功或失败的作业总数,此选项非常有用。

• 步骤 \*

- 1. 在左侧导航窗格中,单击 \* 信息板 \*
- 2. 在信息板中找到 "Jobs" (作业) 图块, 然后选择 \* 备份 \* , \* 还原 \* 或 \* 克隆 \* 。
- 3. 使用下拉菜单,选择需要作业信息的时间范围: 24 小时, 7 天或 30 天。

系统将显示一个包含数据的圆环图。

4. 单击表示要报告的作业信息的圆环分区。

单击圆环图时,系统会将您从 " 信息板 " 页面重定向到 " 监控 " 页面。" 监控 " 页面将显示状态为您从圆 环图中选择的作业。

- 5. 从 "Monitor" 页面列表中, 单击特定作业以将其选中。
- 6. 在 "Monitor" 页面顶部,单击 \* 报告 \* 。
- 结果 \*

此报告仅显示选定作业的信息。您可以查看报告或将其下载到本地系统。

## <span id="page-6-1"></span>从信息板请求保护状态报告

您可以使用信息板为特定插件管理的资源请求保护详细信息。数据保护摘要仅考虑数据备 份。

• 步骤 \*

- 1. 在左侧导航窗格中,单击 \* 信息板 \* 。
- 2. 在信息板中找到最新的保护摘要图块,然后使用下拉菜单选择一个插件。

信息板将显示备份到主存储的资源的圆环图,如果适用于此插件,则显示备份到二级存储的资源的圆环 图。

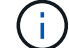

数据保护报告仅适用于特定插件类型。不支持指定 \* 所有插件 \* 。

3. 单击表示要生成报告的状态的圆环分区。

单击圆环图时,系统会将您从 " 信息板 " 页面重定向到 " 报告 " ,然后重定向到 " 插件 " 页面。此报告仅 显示选定插件的状态。您可以查看报告或将其下载到本地系统。

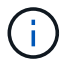

不支持重定向到 SnapMirror 圆环图和基于文件的 SAP HANA 备份的报告页面。

#### 版权信息

版权所有 © 2024 NetApp, Inc.。保留所有权利。中国印刷。未经版权所有者事先书面许可,本文档中受版权保 护的任何部分不得以任何形式或通过任何手段(图片、电子或机械方式,包括影印、录音、录像或存储在电子检 索系统中)进行复制。

从受版权保护的 NetApp 资料派生的软件受以下许可和免责声明的约束:

本软件由 NetApp 按"原样"提供,不含任何明示或暗示担保,包括但不限于适销性以及针对特定用途的适用性的 隐含担保,特此声明不承担任何责任。在任何情况下,对于因使用本软件而以任何方式造成的任何直接性、间接 性、偶然性、特殊性、惩罚性或后果性损失(包括但不限于购买替代商品或服务;使用、数据或利润方面的损失 ;或者业务中断),无论原因如何以及基于何种责任理论,无论出于合同、严格责任或侵权行为(包括疏忽或其 他行为),NetApp 均不承担责任,即使已被告知存在上述损失的可能性。

NetApp 保留在不另行通知的情况下随时对本文档所述的任何产品进行更改的权利。除非 NetApp 以书面形式明 确同意,否则 NetApp 不承担因使用本文档所述产品而产生的任何责任或义务。使用或购买本产品不表示获得 NetApp 的任何专利权、商标权或任何其他知识产权许可。

本手册中描述的产品可能受一项或多项美国专利、外国专利或正在申请的专利的保护。

有限权利说明:政府使用、复制或公开本文档受 DFARS 252.227-7013 (2014 年 2 月)和 FAR 52.227-19 (2007 年 12 月)中"技术数据权利 — 非商用"条款第 (b)(3) 条规定的限制条件的约束。

本文档中所含数据与商业产品和/或商业服务(定义见 FAR 2.101)相关,属于 NetApp, Inc. 的专有信息。根据 本协议提供的所有 NetApp 技术数据和计算机软件具有商业性质,并完全由私人出资开发。 美国政府对这些数 据的使用权具有非排他性、全球性、受限且不可撤销的许可,该许可既不可转让,也不可再许可,但仅限在与交 付数据所依据的美国政府合同有关且受合同支持的情况下使用。除本文档规定的情形外,未经 NetApp, Inc. 事先 书面批准,不得使用、披露、复制、修改、操作或显示这些数据。美国政府对国防部的授权仅限于 DFARS 的第 252.227-7015(b)(2014 年 2 月)条款中明确的权利。

商标信息

NetApp、NetApp 标识和 <http://www.netapp.com/TM> 上所列的商标是 NetApp, Inc. 的商标。其他公司和产品名 称可能是其各自所有者的商标。